Libase 圖書館自動化軟體 - 自動備份設定說明

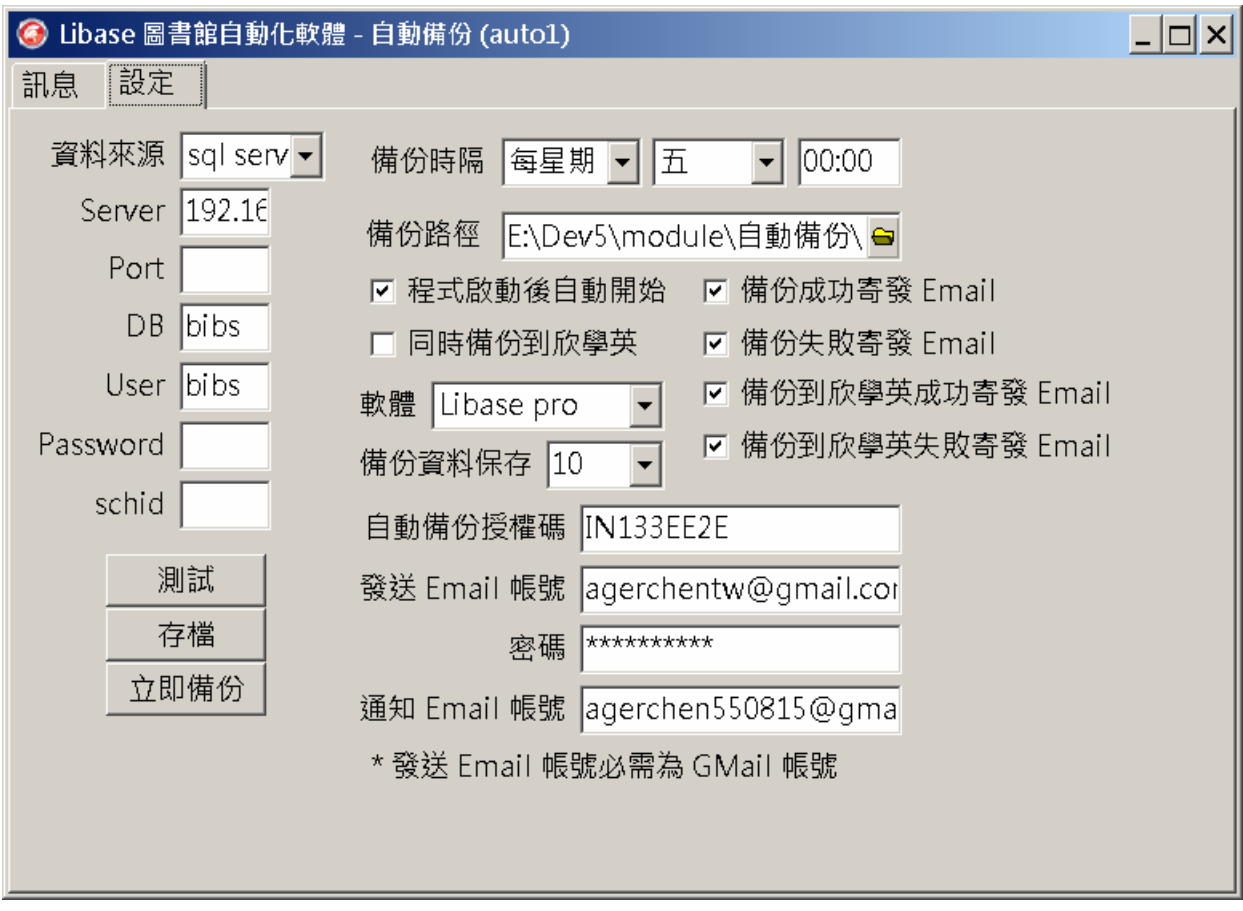

## 資料庫設定

1-1 資料來源

MySQL / SQL Server / SQLite

1-2 Server

請輸入伺服器的 ip 位址。

1-3 Port

如您未修改埠號請保持空白或輸入埠號。

1-4 DB

資料庫名稱。

1-5 User

登入資料庫所使用的帳號。

1-6 Password

登入資料庫所使用的密碼。

1-7 schid

備份後上傳至欣學英雲端所需要的認證碼。

資料庫設定完後,可以點選【測試】,進行資料庫連線測試。

2-1 備份時隔

請選擇您需要的備份時隔。

- 3-1 備份路徑 請選擇您備份後的檔案所存放的路徑。
- 4-1 程式啟動後是否自動開啟 請勾選程式啟動後是否自動開啟。
- 5-1 同時備份到欣學英 請勾選備份後是否同時傳送到欣學英資訊的雲端硬碟。
- 6-1 軟體

請選擇您所執行的軟體。

- 7-1 備份資料保存 請自行輸入保存的份數 (如未輸入預設為 365)。
- 8-1 自動備份授權碼 授權碼應會在每年度維護合約中。 如您在年度維護合約中找不到或有其他需求請來電。
- 9-1 Email 設定

如您需要軟體在備份成功 / 失敗時,Email 涌知,請設定下列。

Email 功能是通過 gmail API 。

發送 Email 帳號 / 密碼 - 寄發 Email 的帳密 (需為 gmail 帳號)。

通知 Email 帳號 - 通知 Email 帳號 (不需為 gmail 帳號)。

- 10 設定完成後請點選【存檔】。
- 11 實際備份上傳測試請點選【立即備份】。
- 12 如測試無誤,關閉程式再次啟動,程式會自動進入等待模式(時間到會自動備份)。
- 13 完成後,請設定自動執行如下:

## windows  $7 / 8 / 10$

方式一:

先建立將要啟動的程式捷徑。

將此捷徑複製到以下目錄位置。

C:\Users\使用者帳號\AppData\Roaming\Microsoft\Windows\Start Menu\Programs\Startup

以後開機就會自動啟動這個程式了。

方式二:

也可以到開始功能列→所有程式→啟動,裡面看到開機時會自動啟動的程式。 ps: 如果在執行的過程中發生錯誤,請嘗試以系統管理員的身份執行看看。